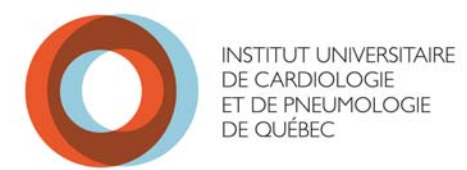

## **Procédure de branchement au réseau IUCPQ\_SansFil**

## **Branchement d'équipements systèmes d'exploitation Windows XP**

- -Ouvrir **Panneau de configuration**
- -Ouvir **Connexions réseau**
- -Sélectionné **Connexions réseau sans fil**, faire bouton droit souris et choisir **propriété**
- Choisir l'onglet **Configuration réseaux sans fil**
- Sélectionné **IUCPQ\_SansFil** et cliquer sur **propriété**

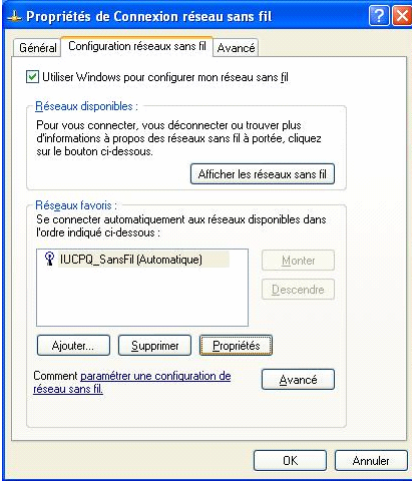

-**Onglet Association** sélectionné les options suivantes: -Authentification réseau **WPA2** 

-Cryptage de données **AES** 

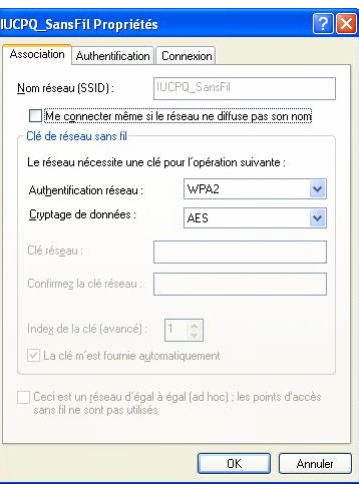

-**Onglet Authentification** sélectionné les options suivantes:

 -Type EAP : **EAP protégé (PEAP)**  -**Décocher** le 2 cases -Cliquer sur le boutton **propriété** 

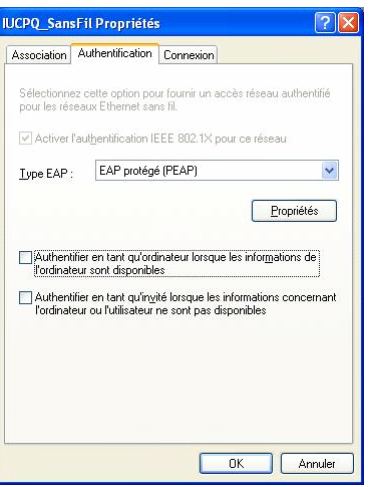

Dans la fenêtre **Propriété EAP Protégés** sélectionné les options suivantes:

-**Décocher** Valider le certificat du serveur

 -Sélection de la méthode d'authentification : **Mot de passe de sécurité (EAP-MSCHAP version 2)**  -Cliquer sur **configurer** 

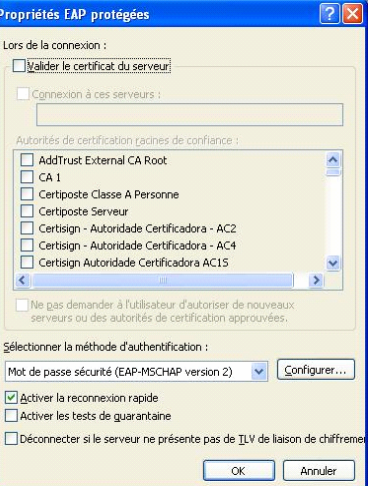

Dans la fenêtre **Propriétés EAP MSCHAPv2** -**Décoche**r la case

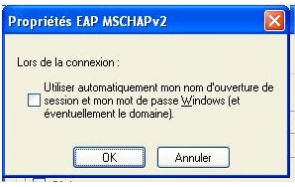

-Cliquer sur **OK (4 fois)** pour sortir de la configuration

-Aller sur l'icone sans fil dans la barre de tâches sélectionner le réseau **IUCPQ\_SansFil et connecter** 

-A la fenêtre d'identification entrer votre code utilisateur et mot de passe du domaine SS *(ex: bob-bar01)*

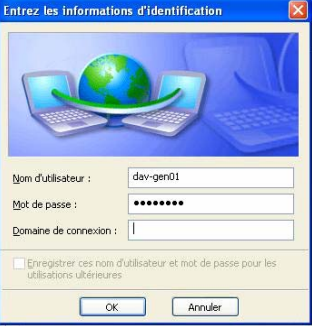